# **Медицинская информационная система «Интерин PROMIS Alpha PG» Руководство пользователя**

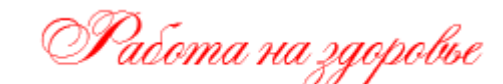

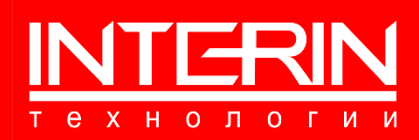

# **Медицинская информационная система «Интерин PROMIS Alpha PG» Руководство пользователя**

Документ разработан ООО «Интерин технологии» (©).

Все права защищены. Никакая часть настоящего документа не может быть воспроизведена или передана в какой бы то ни было форме и какими бы то ни было средствами, будь то электронные или механические, включая фотокопирование, запись на магнитный носитель, электронную почту и публикации в Интернет, если на то нет письменного разрешения автора.

 **Контактная информация**

**ООО «Интерин технологии» Web: www.interin.ru E-mail: info@interin.ru Тел./факс: +7 (495) 220 82 35**

## **ОГЛАВЛЕНИЕ**

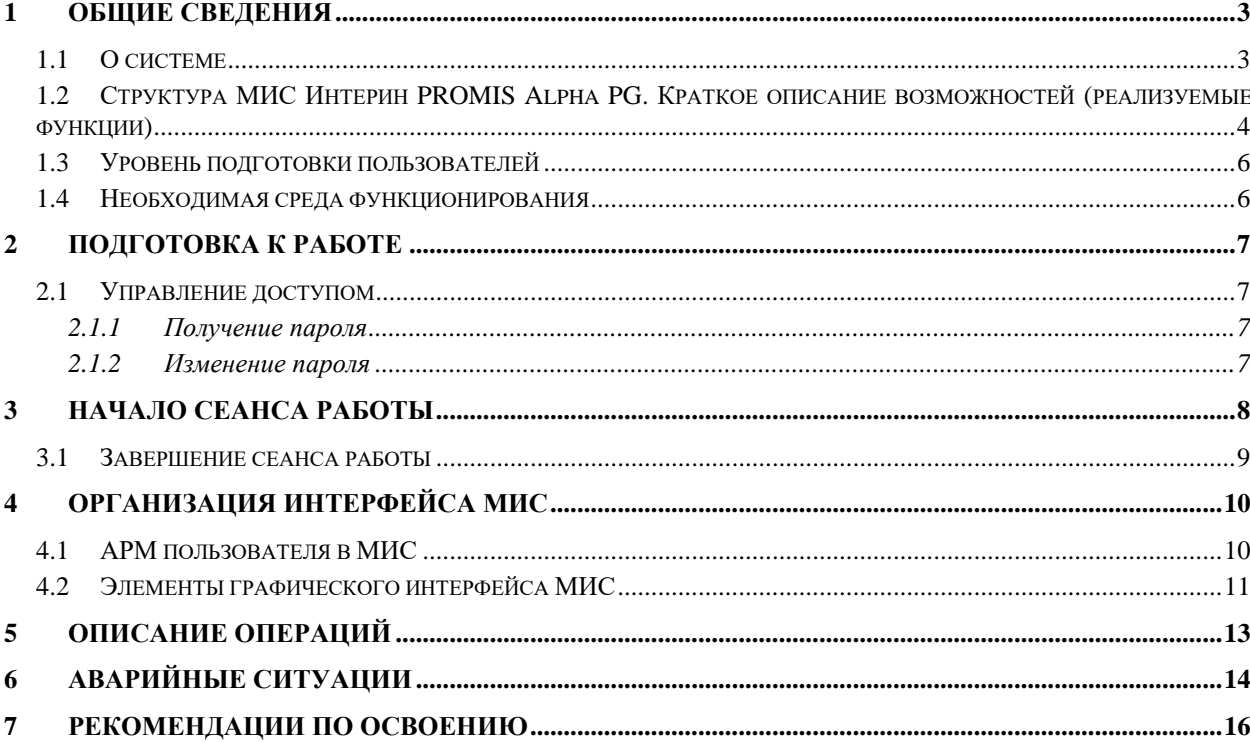

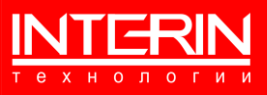

## <span id="page-3-0"></span>**1 ОБЩИЕ СВЕДЕНИЯ**

### <span id="page-3-1"></span>**1.1 О СИСТЕМЕ**

**Полное наименование:** Медицинская информационная система Интерин PROMIS Alpha PG.

**Краткое наименование:** МИС, система.

**Разработчик и правообладатель**: ООО «Интерин технологии»

**Цель использования МИС:** на базе медицинской информационной системы Интерин PROMIS Alpha PG с учетом специфики информатизируемой медицинской организации (МО) строится информационная система управления лечебно-диагностическим процессом МО.

**Функциональным назначением** МИС является реализация механизмов информационной поддержки медицинской помощи и административно-хозяйственной деятельности медицинской организации, а именно: управление (сбор, хранение, обработка, выдача, передача данных) бизнес-процессами (лечебно-диагностический, управление МО, анализ деятельности МО, материальный учет, экономика лечения и пр.) в медицинских организациях.

**Эксплуатационным назначением** МИС является поддержка работы государственных и муниципальных (а также частных форм собственности) МО.

Эксплуатируется МИС в профильных подразделениях МО. Пользователями системы являются сотрудники профильных подразделений МО.

Администрирование МИС осуществляет администратор МИС МО.

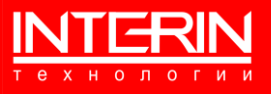

## <span id="page-4-0"></span>**1.2 СТРУКТУРА МИС ИНТЕРИН PROMIS ALPHA PG. КРАТКОЕ ОПИСАНИЕ ВОЗМОЖНОСТЕЙ (РЕАЛИЗУЕМЫЕ ФУНКЦИИ)**

Перечень подсистем МИС приведен в таблице [\(Таблица 1\)](#page-4-1).

<span id="page-4-1"></span>Таблица 1 – Перечень подсистем МИС

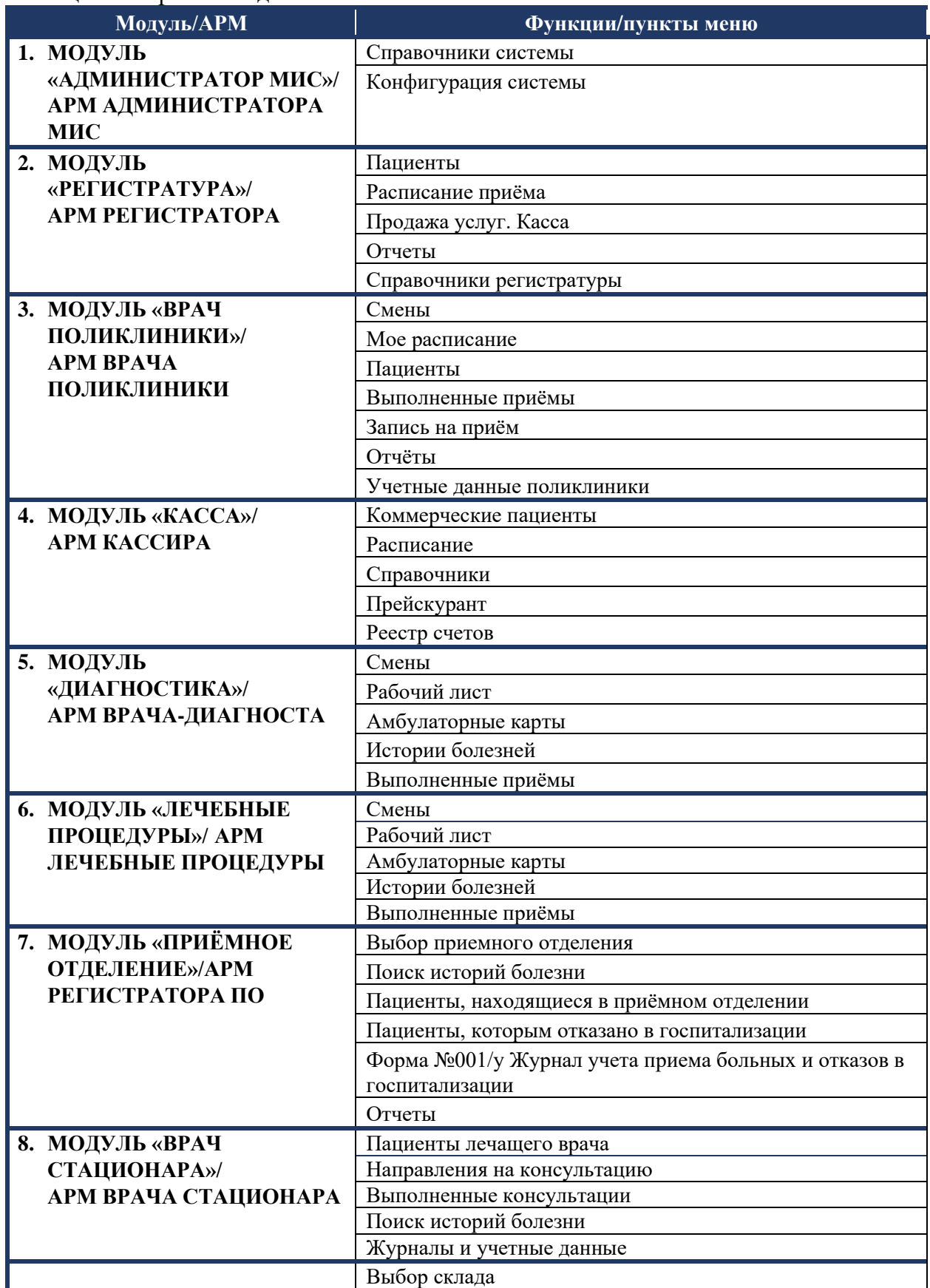

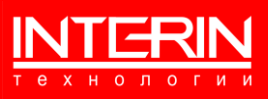

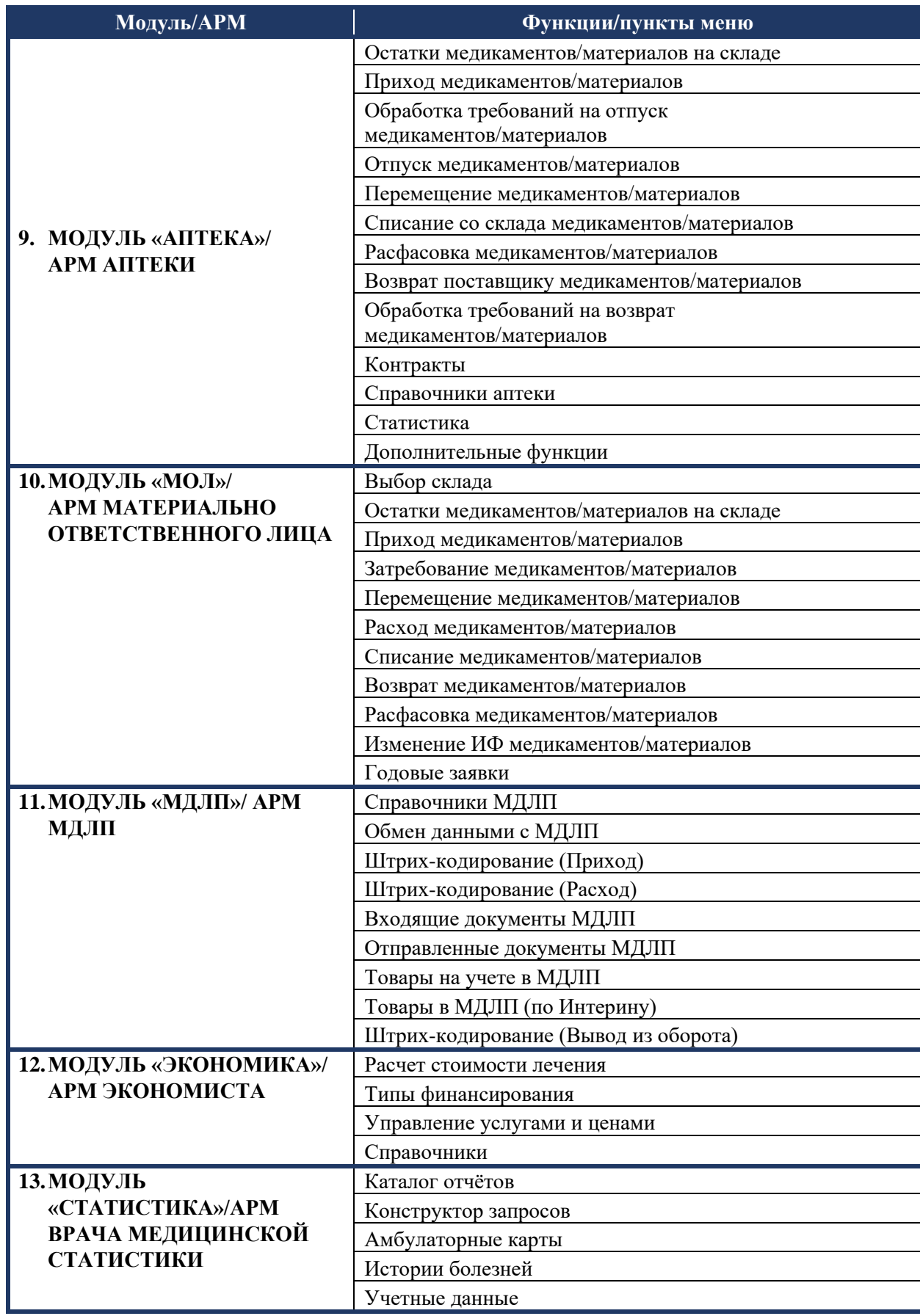

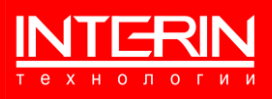

#### <span id="page-6-0"></span> $1.3$ УРОВЕНЬ ПОДГОТОВКИ ПОЛЬЗОВАТЕЛЕЙ

Данное руководство рассчитано на пользователей, имеющих навыки работы с компьютером, умеющих включать и выключать рабочие станции, обладающих навыками компьютерного набора текста, а также работы в сети Интернет и в офисных приложениях.

#### <span id="page-6-1"></span> $1.4$ НЕОБХОДИМАЯ СРЕДА ФУНКЦИОНИРОВАНИЯ

Для функционирования клиентской части МИС на рабочей станции пользователя должен использоваться следующий набор системного программного обеспечения:

- 1) Веб-браузеры актуальных версий (любой из списка):
	- Яндекс. Браузер;
	- Спутник;
	- Microsoft Edge;
	- Google Chrome;
	- Mozilla Firefox;
	- Opera.
- 2) Офисный пакет, используемый в организации на рабочих местах (офисный пакет должен позволять работать с файлами формата DOCX, XLSX);
- 3) Средство просмотра файлов в формате PDF.

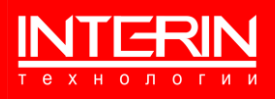

## <span id="page-7-0"></span>**2 ПОДГОТОВКА К РАБОТЕ**

## <span id="page-7-1"></span>**2.1 УПРАВЛЕНИЕ ДОСТУПОМ**

#### <span id="page-7-2"></span>**2.1.1 ПОЛУЧЕНИЕ ПАРОЛЯ**

Новые пользователи, еще не имеющие доступа к МИС, должны получить персональное «Имя пользователя» и «Пароль» у администратора МИС Интерин PROMIS Alpha PG.

Ввиду персональной ответственности за выполняемые функции, рекомендуется назначать пароли, состоящие из цифр и букв, не несущие смысловой нагрузки, длиной не менее 6 символов. Каждый пользователь должен сохранять конфиденциальность своего пароля и сменить его в случае дискредитации.

### <span id="page-7-3"></span>**2.1.2 ИЗМЕНЕНИЕ ПАРОЛЯ**

Для изменения пароля в случае его утери или дискредитации пользователь должен обратиться к администратору МИС, имеющему права на управление учетными записями пользователей.

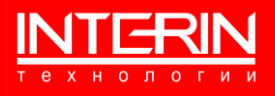

## <span id="page-8-0"></span>**3 НАЧАЛО СЕАНСА РАБОТЫ**

Для начала работы с МИС необходимо выполнить двойной щелчок мышью по иконке ИНТЕРИН **в Перв**на рабочем столе Microsoft Windows, после чего будет выдана форма входа для идентификации пользователя, изображенная на рисунке [\(Рисунок 1\)](#page-8-1).

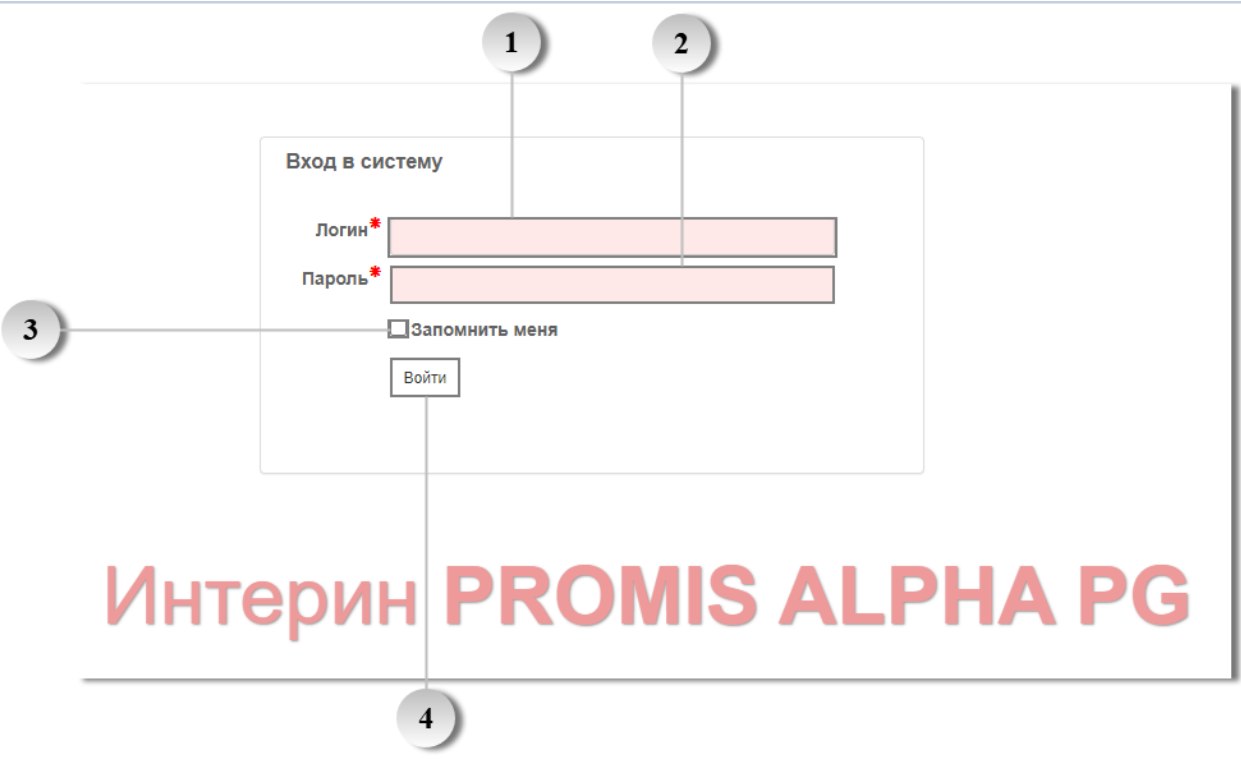

Рисунок 1 – Форма входа

<span id="page-8-1"></span>Элементы формы:

 $\mathbf{1}$ 

 $\overline{2}$ 

 $\overline{\mathbf{3}}$ 

 $\overline{\mathbf{4}}$ 

Поле служит для ввода логина (имя пользователя).

Поле служит для ввода пароля пользователя.

Служит для включения опции сохранения введённых данных в системе.

Кнопка ввода. Служит для входа в систему с введенными логином и паролем.

Сразу после запуска системы пользователь попадает на свой рабочий стол, на котором расположены ярлыки, вызывающие доступные данному пользователю АРМы, а также блок уведомлений и новостей, как показано на рисунке [\(Рисунок 2\)](#page-9-1). Здесь пользователь должен выбрать нужный ему АРМ. У одного пользователя может быть несколько доступных ему АРМ, например, АРМ регистратора и АРМ кассира.

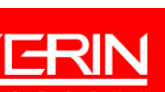

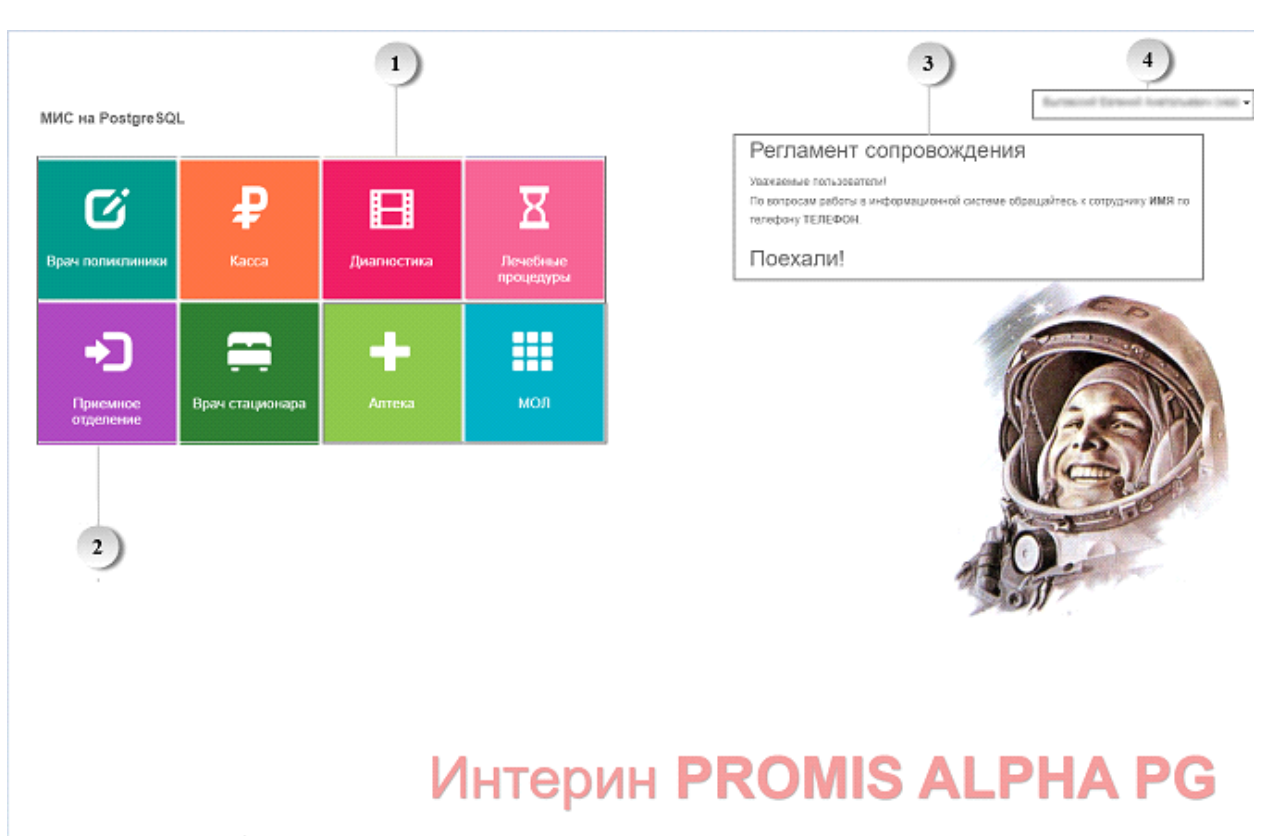

Рисунок 2 – Рабочий стол. Выбор АРМ

<span id="page-9-1"></span>Элементы формы:

 $\blacktriangle$ 

Служат для вызова нужного АРМ. После щелчка мышью по выбранному ярлыку пользователю будет открыт соответствующий АРМ.

3 Блок с информацией – здесь пользователю могут сообщаться какие-либо новости, уведомления или иная нужная информация.

Показывает текущего пользователя. Служит для вызова меню настроек рабочего стола пользователя, смены пароля, выхода из системы, вызова справочных материалов.

## <span id="page-9-0"></span>**3.1 ЗАВЕРШЕНИЕ СЕАНСА РАБОТЫ**

Для завершения работы с МИС следует в меню настроек выбрать «Выход» и подтвердить свое желание закончить работу в ответ на выданный системой запрос.

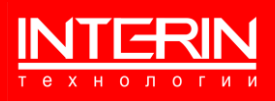

## <span id="page-10-0"></span>**4 ОРГАНИЗАЦИЯ ИНТЕРФЕЙСА МИС**

## <span id="page-10-1"></span>**4.1 АРМ ПОЛЬЗОВАТЕЛЯ В МИС**

Работа пользователя с системой организована посредством использования АРМ, содержащего необходимые пользователю для выполнения различных задач объекты и предоставляющего возможность выполнения над ними действий. Конфигурация АРМ может различаться в зависимости от конкретных настроек того или иного пользователя. Типичная форма АРМ при выполнении какой-либо задачи представлена на рисунке [\(Рисунок 3\)](#page-10-2) на примере схематичного «обобщенного» рабочего стола.

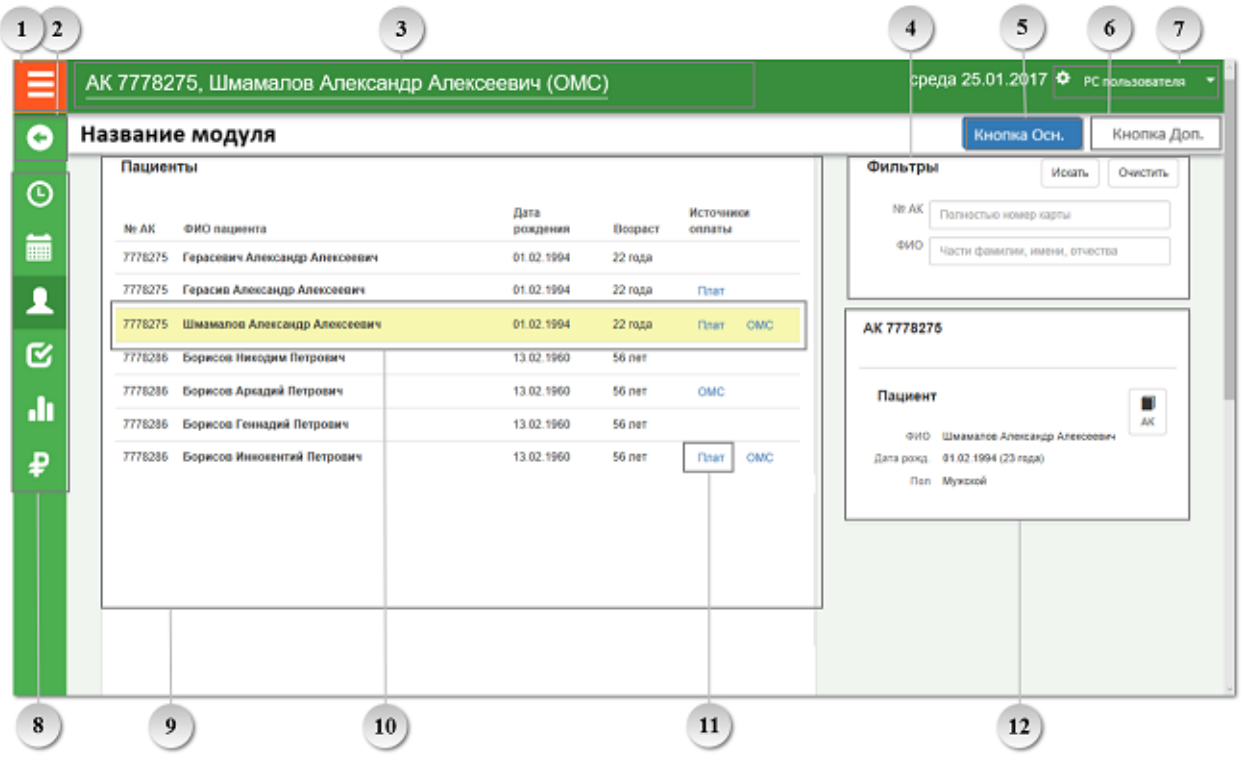

Рисунок 3 – Организация АРМ

<span id="page-10-2"></span>Элементы формы:

 $\mathbf{1}$ 

 $\overline{2}$ 

 $\mathbf{3}$ 

 $\overline{\mathbf{4}}$ 

Служит для перехода на рабочий стол для выбора другого АРМ.

Служит для возвращения на предыдущую форму.

Указывает на амбулаторную карту (АК) пациента (при выполнении каких-либо действий, связанных с пациентом). Служит для перехода на указанную АК.

В верхней правой части рабочего стола как правило размещается блок поиска «Фильтры» для отбора в список (элемент 9) нужных объектов. Здесь можно задать параметры отбора, а затем произвести отбор, нажав кнопку «Искать». Кнопка «Очистить» служит для сброса введенных параметров отбора.

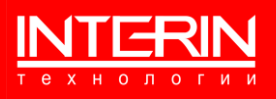

Цветная кнопка. Служит для выполнения основных действий, для которых предназначена форма. Название действия написано на кнопке.

Черно-белая кнопка. Служит для выполнения дополнительных действий, для которых предназначена форма. Название действия написано на кнопке.

Служит для вызова меню инструментов настроек рабочего стола (выбрав «Настройки», можно изменить параметры пользователя, выбрав «Темы» – цветовую гамму) и выхода из системы («Выход»). Там же могут вызываться справочные материалы («Справка»).

Меню АРМ. Служит для вызова модулей, выполняющих другие задачи, доступные пользователю. При наведении курсора выводится подсказка.

Список объектов, с которыми работает пользователь при выполнении задачи. В верхней части списка показано его название, ниже располагается сам список в табличной форме. Щелчком мыши на нужной строке списка ее можно выбрать для дальнейшей работы.

Выбранная строка списка выделяется подсветкой.

5

6

 $7\overline{ }$ 

8

9

10

11

12

Выделенные цветом элементы списка служат для вызова дополнительных действий.

Под блоком поиска обычно размещается блок вывода дополнительной информации для выбранного в списке объекта – блок появляется, когда в списке выбран какой-либо объект. В этом же блоке могут размещаться и кнопки для вызова определенных действий с выбранным объектом.

## <span id="page-11-0"></span>**4.2 ЭЛЕМЕНТЫ ГРАФИЧЕСКОГО ИНТЕРФЕЙСА МИС**

При работе с системой используются графические элементы [\(Таблица 2\)](#page-11-1). Таблица 2 – Элементы графического интерфейса

<span id="page-11-1"></span>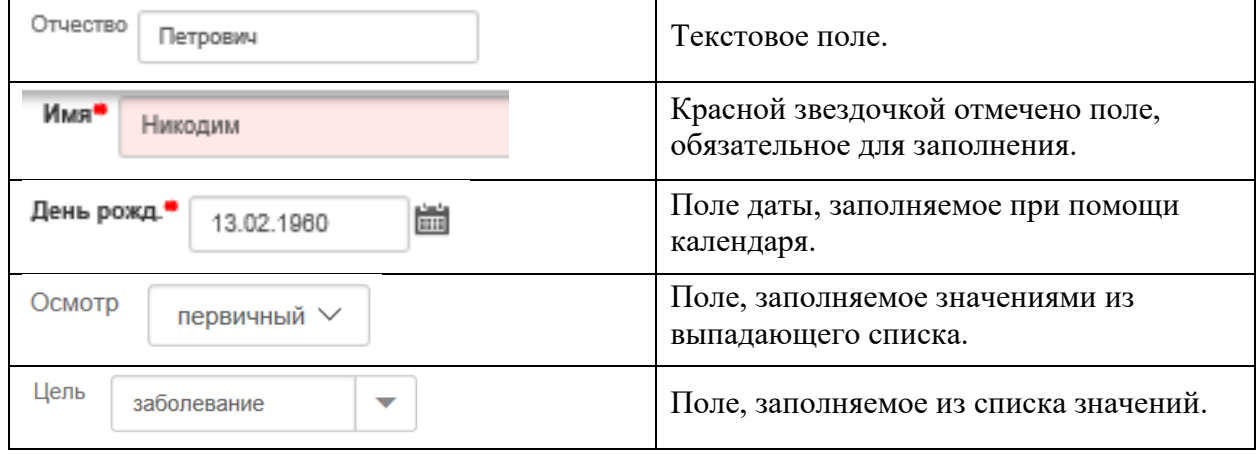

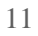

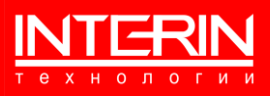

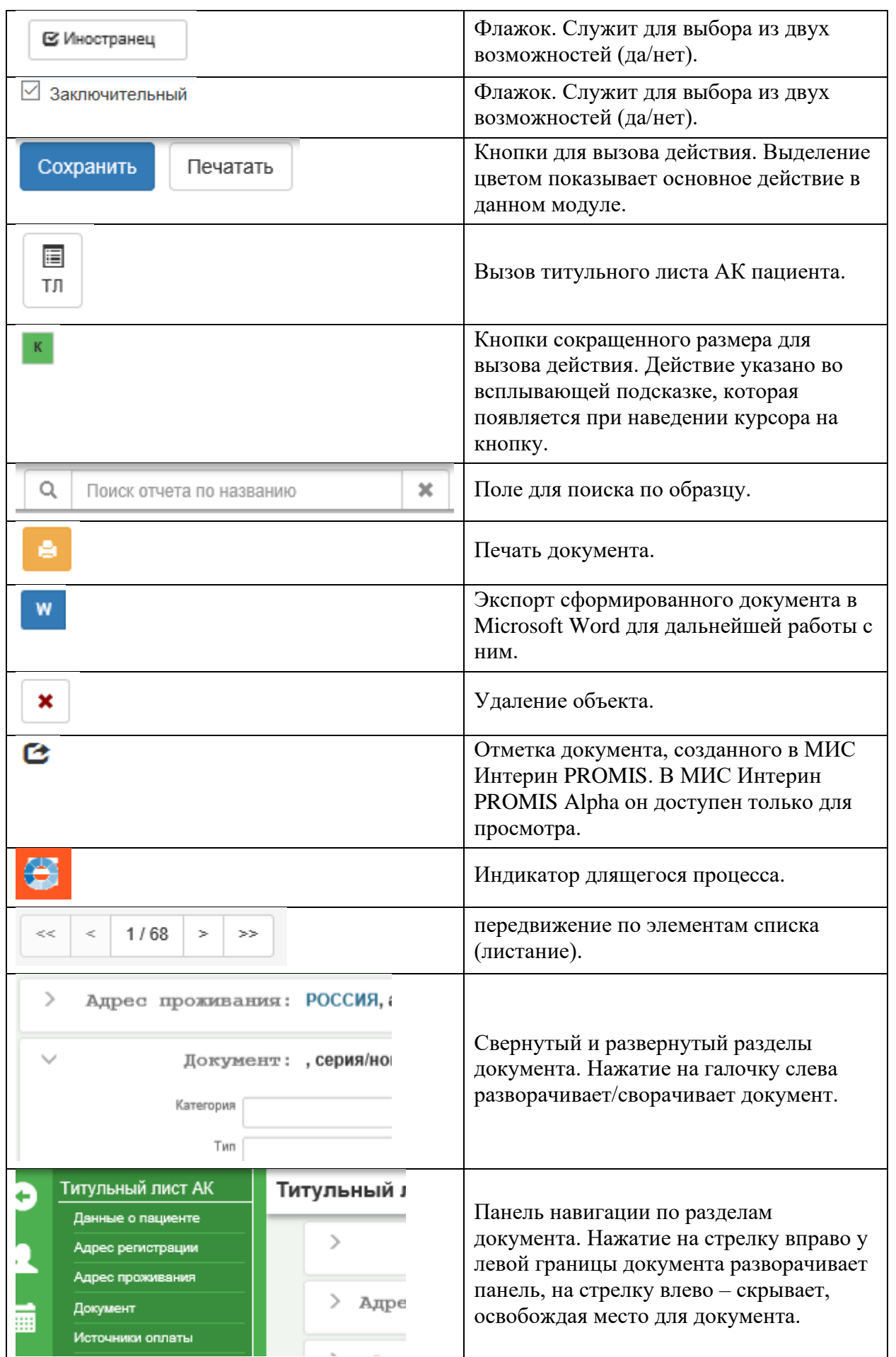

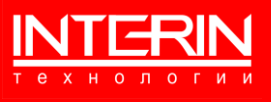

## <span id="page-13-0"></span>5 ОПИСАНИЕ ОПЕРАЦИЙ

МИС обладает стандартизованными интерфейсами, что помогает пользователям в ее освоении.

Как правило, действия пользователя состоят в выполнении следующих операций:

- 1) Запуск МИС.
- 2) Вызов нужного АРМ.
- 3) Выбор нужного пункта левого меню АРМ (в зависимости от необходимого в данный момент функционала МИС).
- 4) Отбор нужных для работы объектов при помощи задания параметров в блоке «Фильтры».
- 5) Выбор нужного объекта в списке отобранных по заданным параметрам.
- 6) Получение детальной информации и кнопок, вызывающих доступные с объектом действия, в блоке «Детальная информация» по выбранному объекту.
- 7) При вводе данных в поля формы необходимо обращать внимание на обязательные для заполнения поля (выделены цветом и отмечены знаком \*).
- 8) Как правило форма снабжена краткой инструкцией по использованию (выведена прямо на форме), особенно, если от пользователя требуются какие-то не стандартные действия.

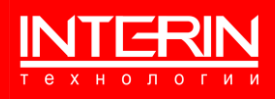

## <span id="page-14-0"></span>6 АВАРИЙНЫЕ СИТУАЦИИ

Функционирование системы поддерживается администратором МИС. B случае возникновения аварийных ситуаций (прекращение работоспособности МИС или потеря данных) и невозможности решить проблему собственными силами пользователи должны обращаться к нему за помощью в их устранении. В случае необходимости оперативного решения проблемы обращаться следует по телефону, в остальных случаях - по электронной почте.

При потере работоспособности МИС для устранения проблемы собственными силами следует выполнить один из следующих приемов:

- произвести завершение работы и повторный запуск МИС;
- произвести перезагрузку рабочей станции и повторный запуск МИС.  $\equiv$

B процессе эксплуатации МИС пользователями (операторами) системой могут генерироваться сообщения, комментирующие как правильные, так и неправильные действия оператора. Примеры таких сообщений, их смысл и порядок действий по ним представлены ниже (Таблица 3).

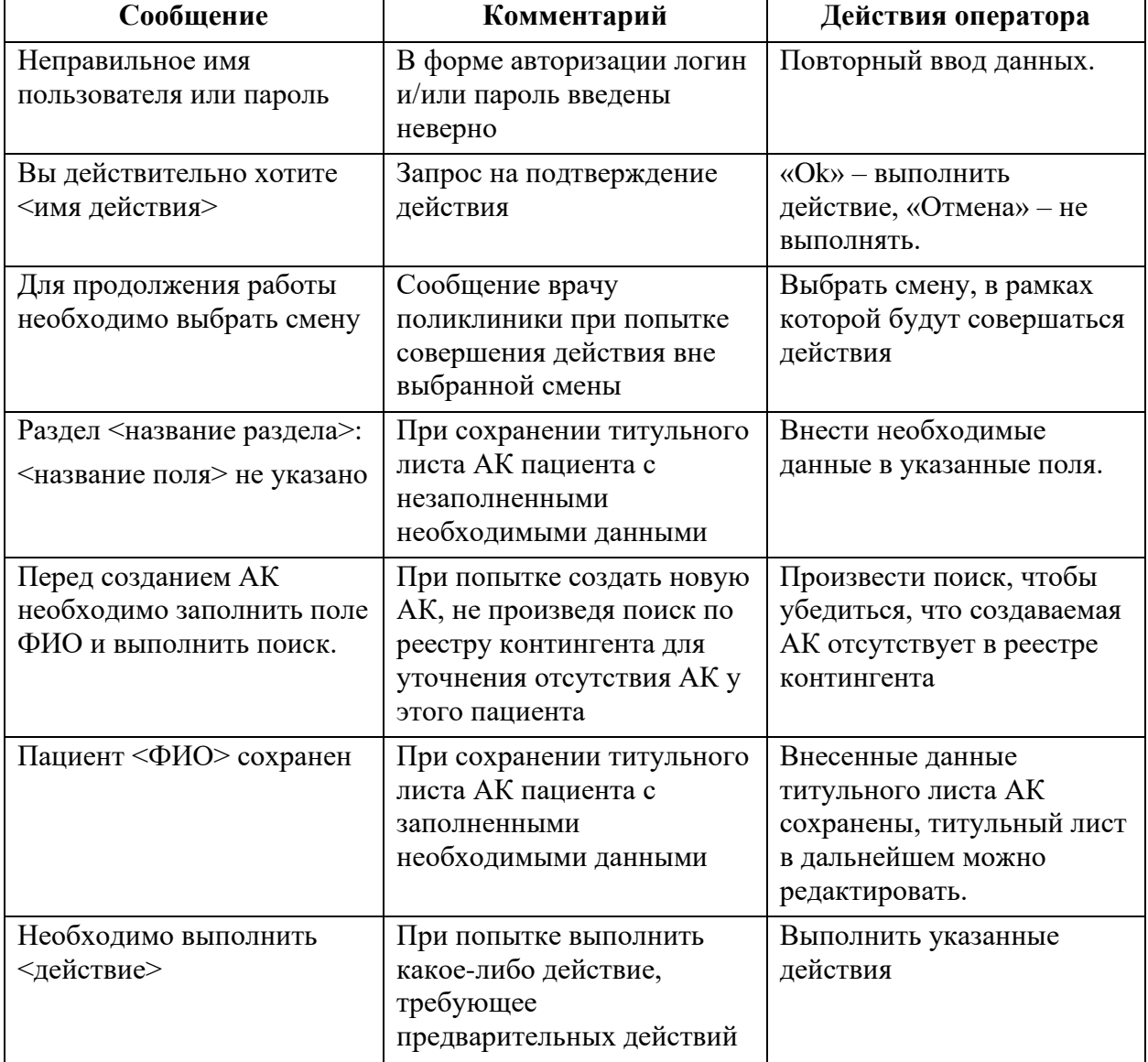

<span id="page-14-1"></span>Таблица 3 – Сообщения оператору

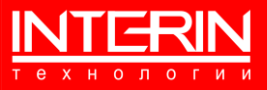

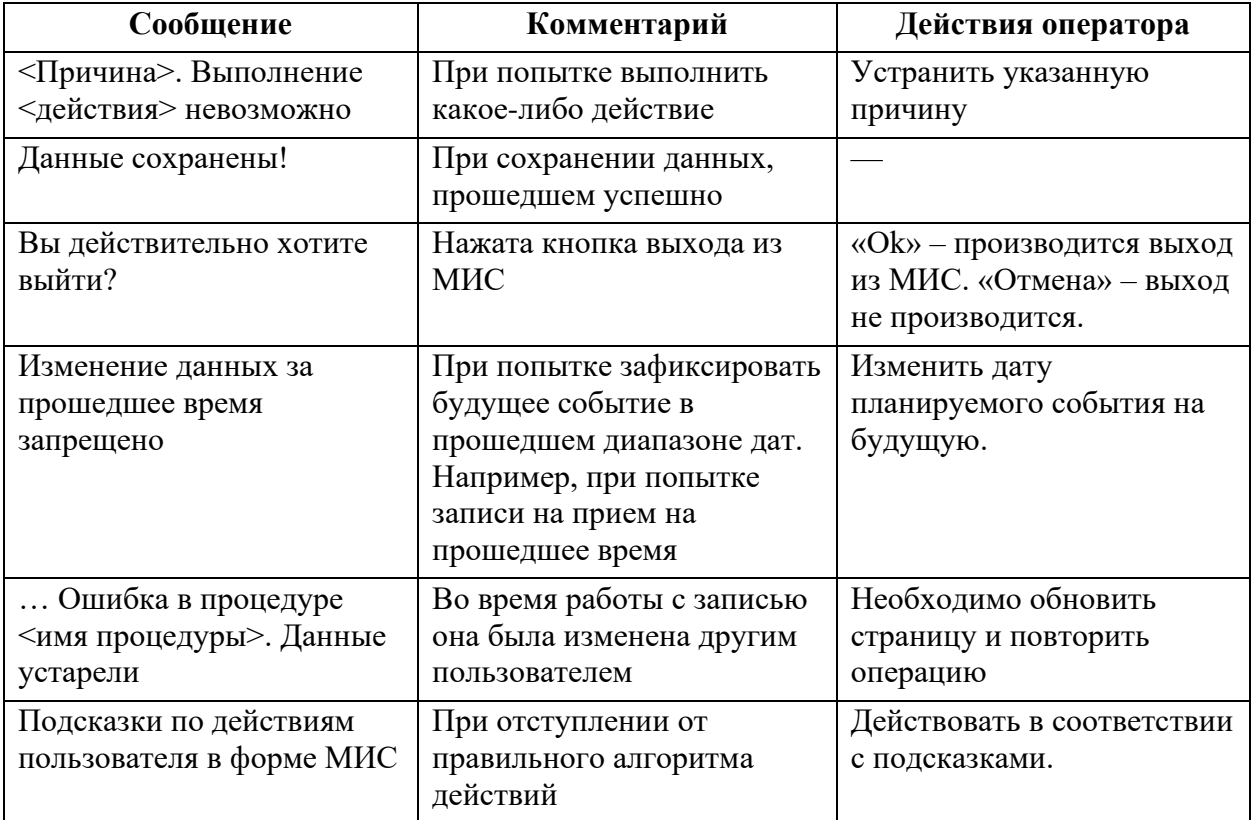

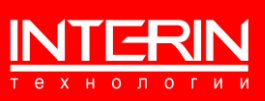

## <span id="page-16-0"></span>**7 РЕКОМЕНДАЦИИ ПО ОСВОЕНИЮ**

Для освоения работы с использованием МИС пользователям рекомендуется:

- − ознакомиться с эксплуатационными документами МИС;
- − пройти курс обучения работе с МИС;
- − практиковаться в выполнении различных действий в рамках своей компетенции с использованием тестового стенда МИС, используя предоставленные методические материалы.

Для более эффективного освоения МИС в ходе выполнении действий с использованием тестового стенда МИС пользователям рекомендуется использовать обезличенные данные реальных случаев, с которыми они имеют дело в работе.

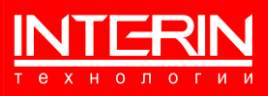